# The Kentucky Online Gateway

*Section 1: Setting up a Kentucky Online Gateway (KOG) Account*

Technical Assistance Guidance for Child Care Coaches and Providers

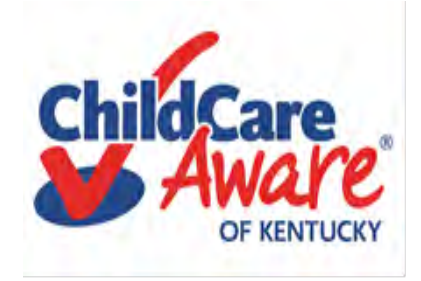

# Quick reference

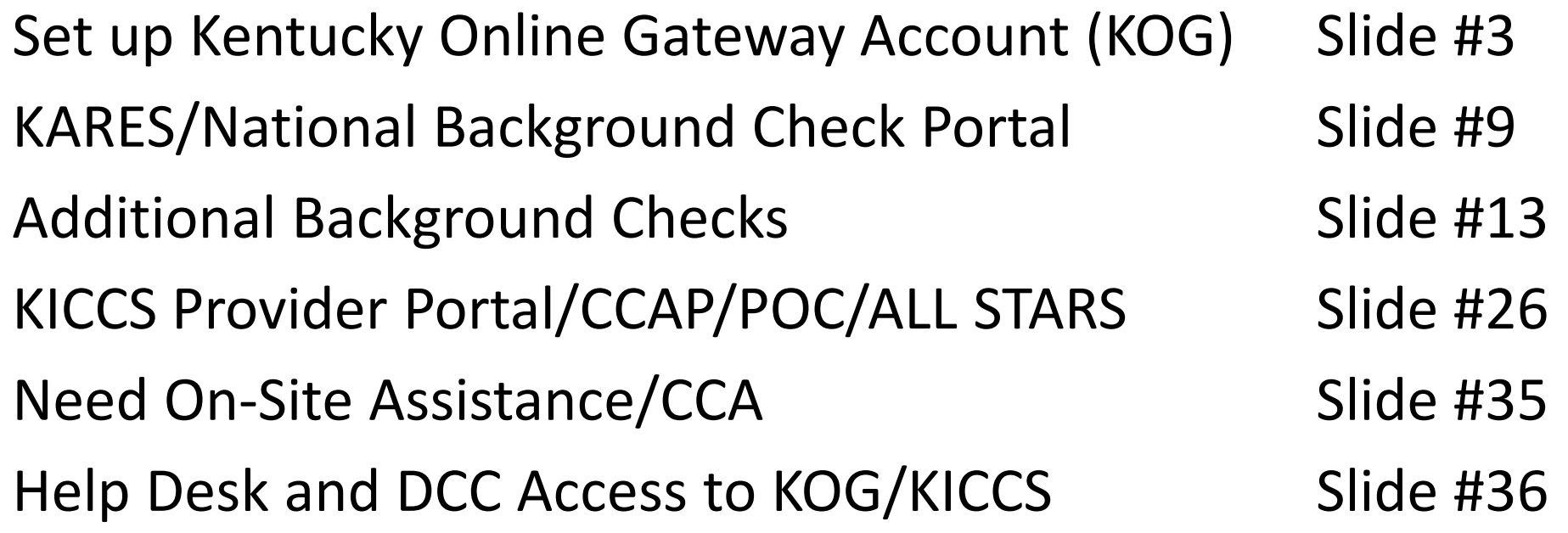

### Let's get started….

Child Care providers in Kentucky are required to use The KARES and KICCS applications (APP's). On the next slides you will learn how to set up a Kentucky Online Gateway (KOG) account and gain access to the KARES and KICCS Apps.

# <https://chfs.ky.gov/agencies/dcbs/dcc/Pages/kiccsportal.aspx>

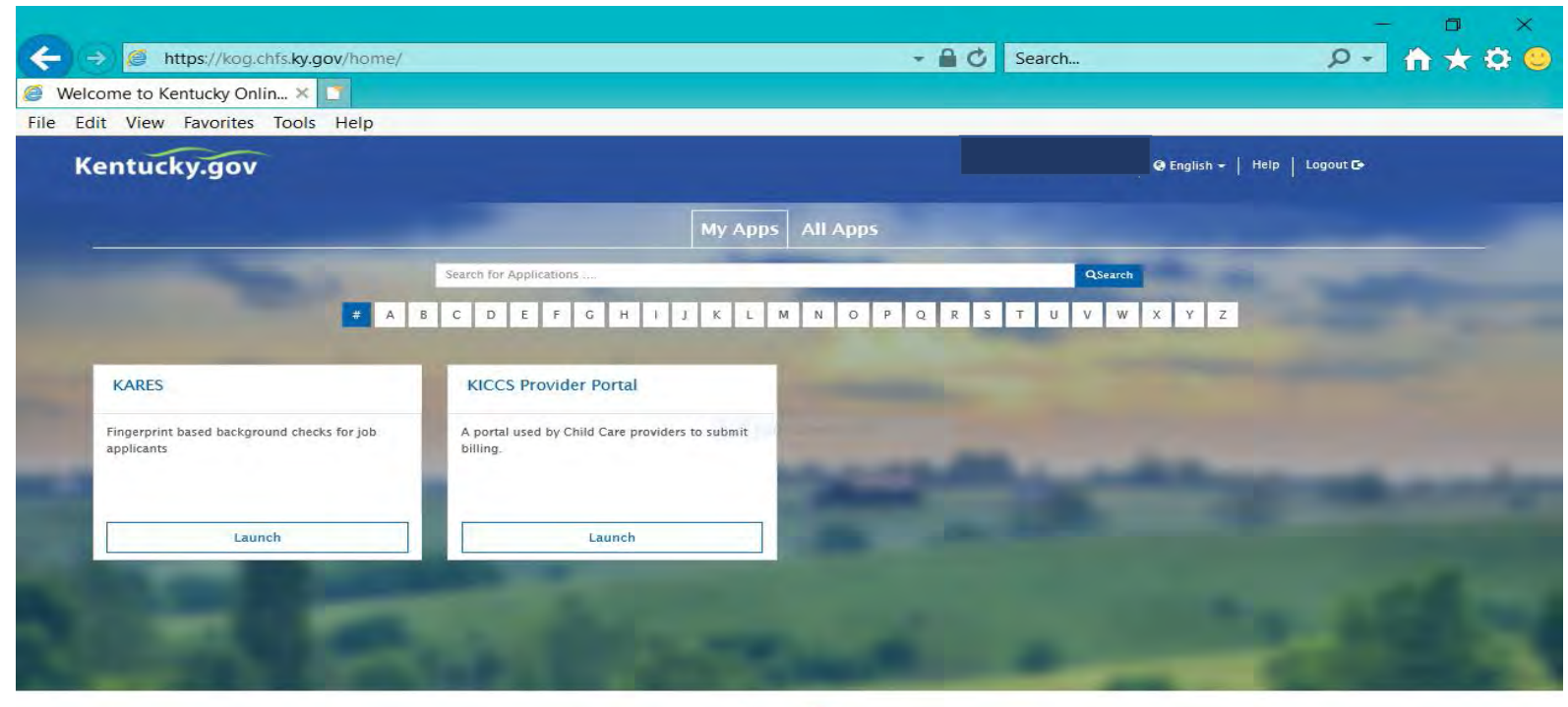

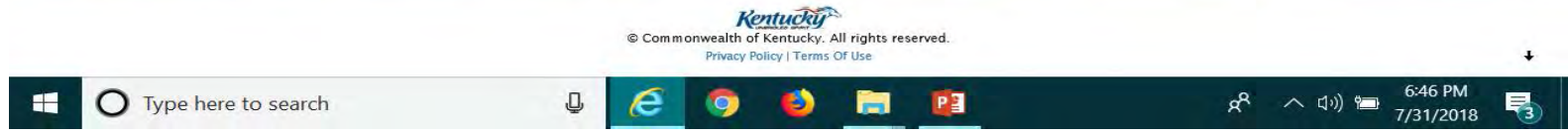

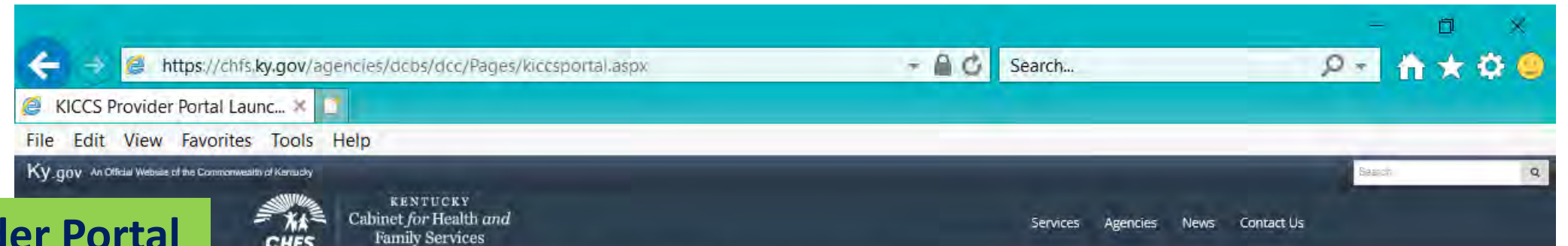

## **KICCS Provider Portal "Launch Page"**

## **provides easy access:**

- **1) Link to the Kentucky Online Gateway and the KICCS Portal (see right side of screen)**
- **2) The Phone # and email for KICCS Helpdesk**
- **3) KICCS Portal User Guide (right side of screen) for new users and for those who already have a KY Online Gateway Account**

**Here's the address for this page:**

[https://chfs.ky.gov/agencies/dcbs/dcc/Pages](https://chfs.ky.gov/agencies/dcbs/dcc/Pages/kiccsportal.aspx) /kiccsportal.aspx

Department for Community Based Services > Division of Child Care > KICCS Provider Portal Laungh Site CHFS > Agencies

#### DIVISION OF CHILD CARE **KICCS Provider Portal Launch Site**

#### What It Is

The KICCS Provider Portal is used by child care providers to submit billing and view documents for the Child Care Assistance Program. complete Plans of Correction for Division of Regulated Child Care and submit documentation and receive correspondence for the All STARS program.

Contact the KICCS HelpDesk for help creating an account, navigation assistance or system issues related to the Provider Portal

Local (Frankfort): (502) 564-0104, Option & Toll-free: (866) 231-0003, Option 6

## **HELPDESK**

#### **All STARS**

Beginning June 25, Licensed and Certified child care providers will be able to do the following using the Provider Portal:

· submit Standards Checklist and upload supporting

## **Click on this link to log In to the KICCS Provider Portal and Kentucky Online Gateway**

**Portal Access** 

**KICCS Provider Porta** 

#### **Become a KICCS Portal User**

- Review the KICCS Portal User Guide M for instructions to create a KY Online Gateway citizen account
- Child care providers print and follow the instructions on the Provider Portal User Agreement M
- · University of Kentucky STARS staff (OEI) print and follow the instructions on the QEI User Agreement M

Have an existing KY Online Gateway citizen account?

\* Log into your account

**DM** 

- Request access to the KICCS Provider Portal

7/31/2018

· Submit the appropriate User

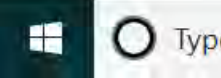

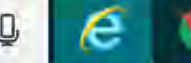

**The KICCS PORTAL USER GUIDE will provide step by step directions to set up an account. We suggest you print or save this document as a reference.**

**Need Help?** 

**Contact the KICCS Help Desk:**

**1-866-231-0003 Option 6**

# **KICCS PORTAL USER GUIDE**

User Guide to request a citizen (CIT) account and provider or STARS **QEI** online features

# Setting Up A Kentucky Online Gateway (KOG) Account

## <https://chfs.ky.gov/agencies/dcbs/dcc/Pages/kiccsportal.aspx>

STEP #1: Each user will establish their own KOG Account.

STEP #2: Each user will request access to KARES/National Background Check Portal

STEP #3: Each user will complete the electronic request for KICCS access and submit the Provider Portal Agreement for approval.

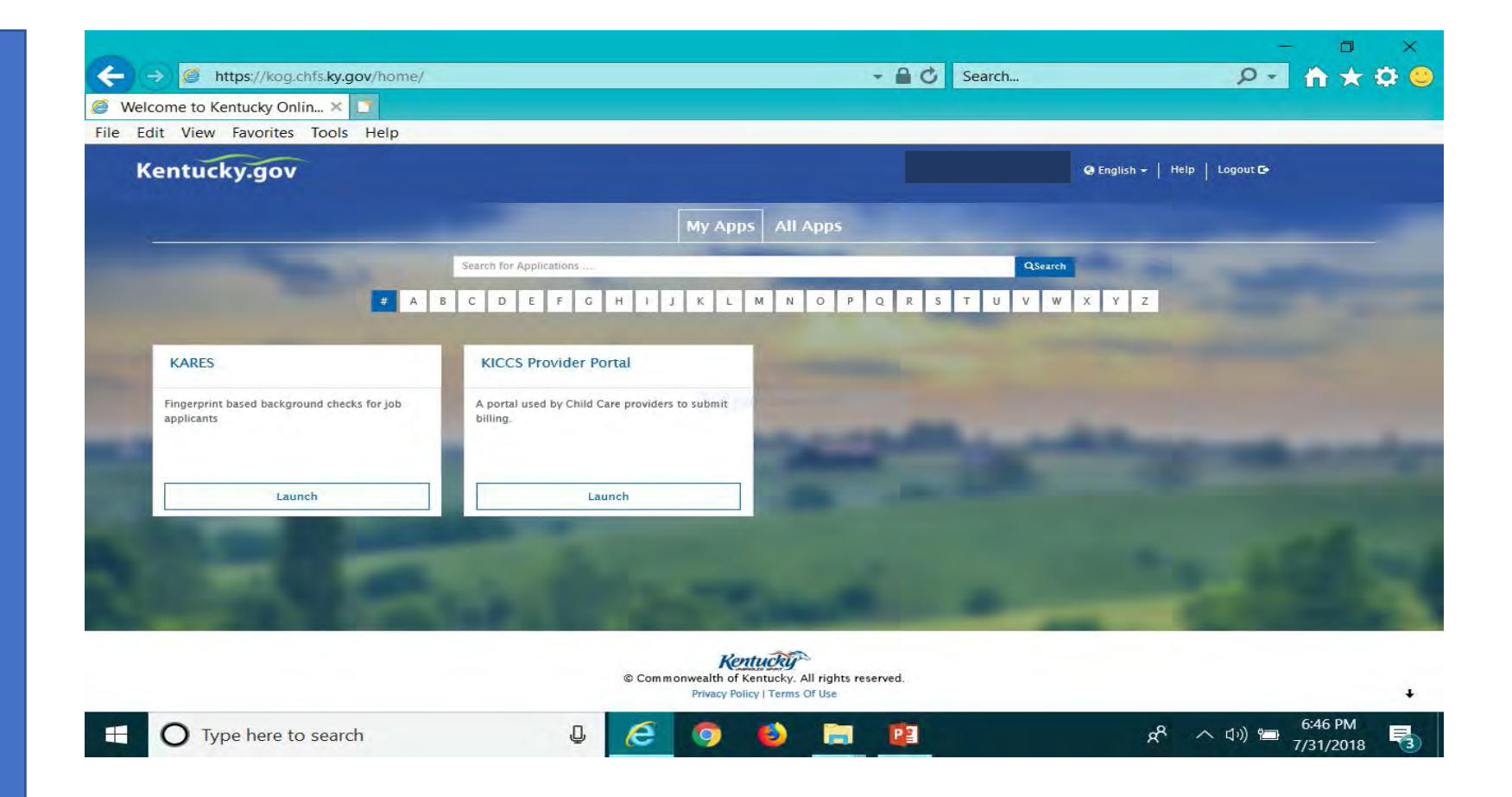

## <https://chfs.ky.gov/agencies/dcbs/dcc/Pages/kiccsportal.aspx>

To create an account:

### Click on the green "Create Account" button.

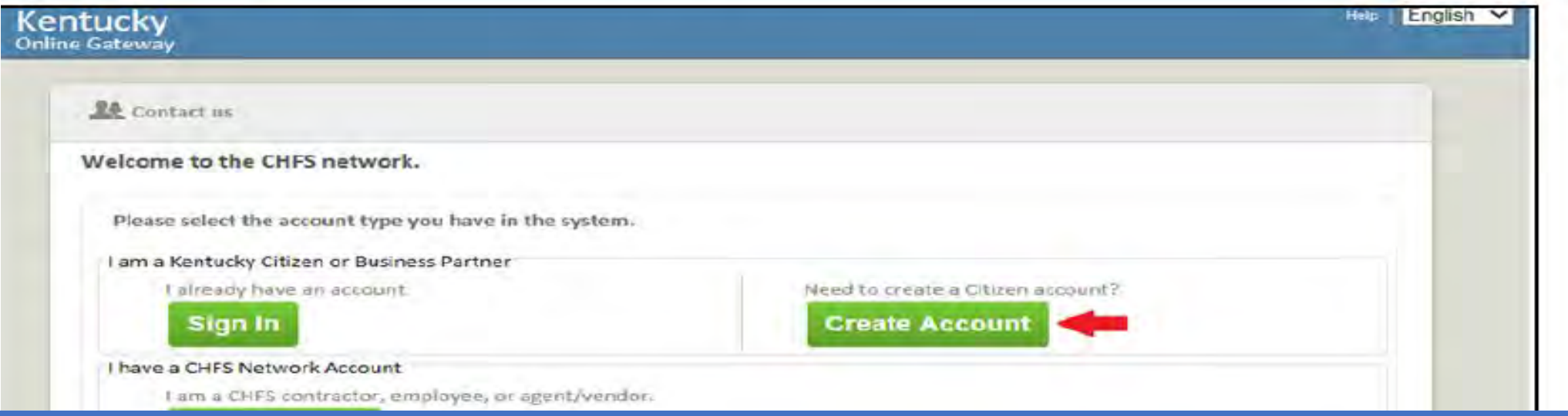

### **Guidelines**

- Each user must establish their own account using their personal email address.
- Typically the owner, director and assistant director set up personal KOG accounts.
- Do not set up a center account to be shared by multiple users.
- Do not share your account or passwords with another user.

#### Kentucky Online Gateway

#### Ayuda Español V

#### Gateway Inicio de Sesión

Inicia sesión con tu Cuenta de Kentucky Online

Gateway.

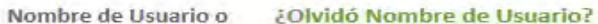

¿Olvidó Contraseña?

Dirección de Correo Electrónico

brummal.murphy@uky.edu

Contraseña

........

Iniciar la sesión

#### ¿Todavía no tiene una

Cuenta Ciudadana de Kentucky Online Gateway?

**Crear Una Cuenta** 

#### **ADVERTENCIA**

Este sitio web es propiedad de Commonwealth de Kentucky. Esto es para notificarle que sólo está autorizado para utilizar este sitio, o cualquier información obtenida a través de este sítio, para los fines previstos. Acceso sin autorización o la divulgación de información personal y confidencial pueden ser castigados con multas bajo la ley estatal y federal. Acceso sin autorización a este sitio web o el acceso en exceso de su autorización también puede ser castigado criminalmente. Commonwealth de Kentucky sigue las pautas aplicables federales y estatales para proteger la información de uso indebido o acceso no autorizado.

Use this box to access the portal in English or Spanish.

Reenvíe correo electrónico con

verificación de cuenta

# KARES APP

*Section 3: The National Background Check Portal*

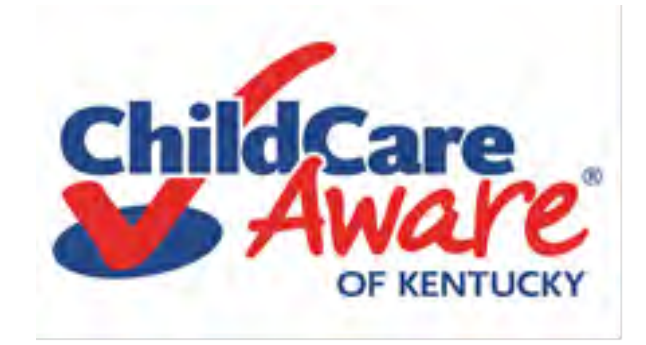

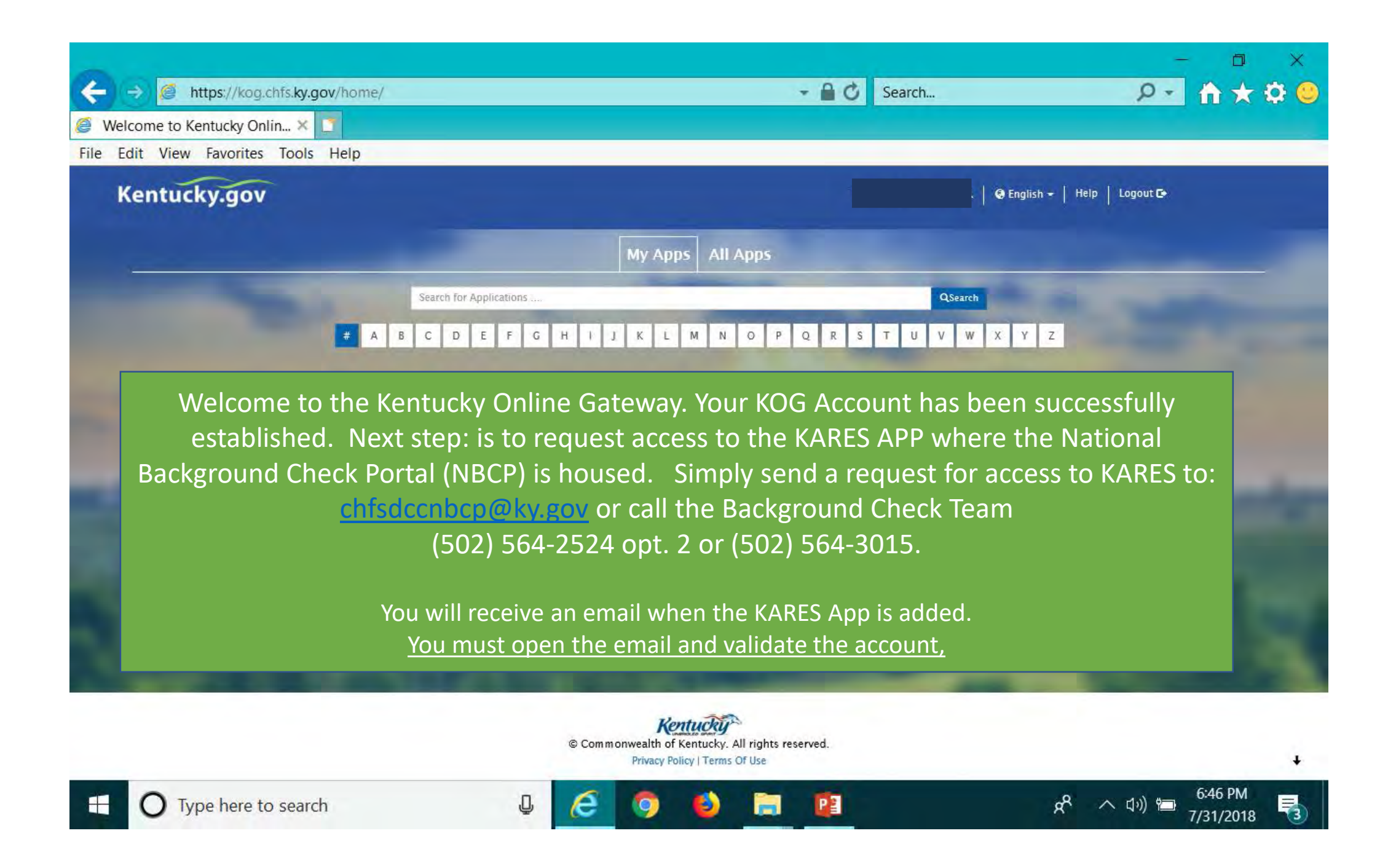

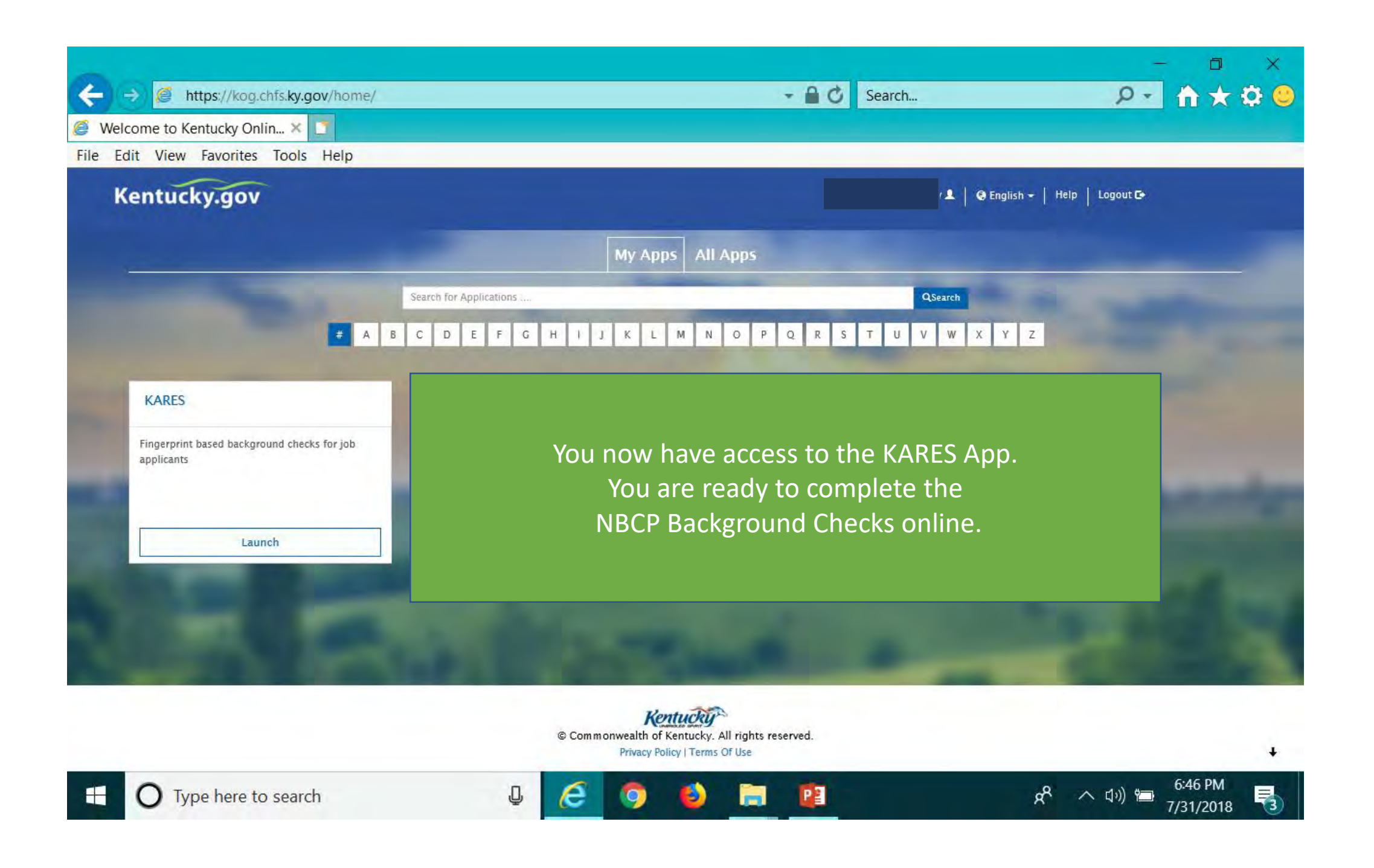

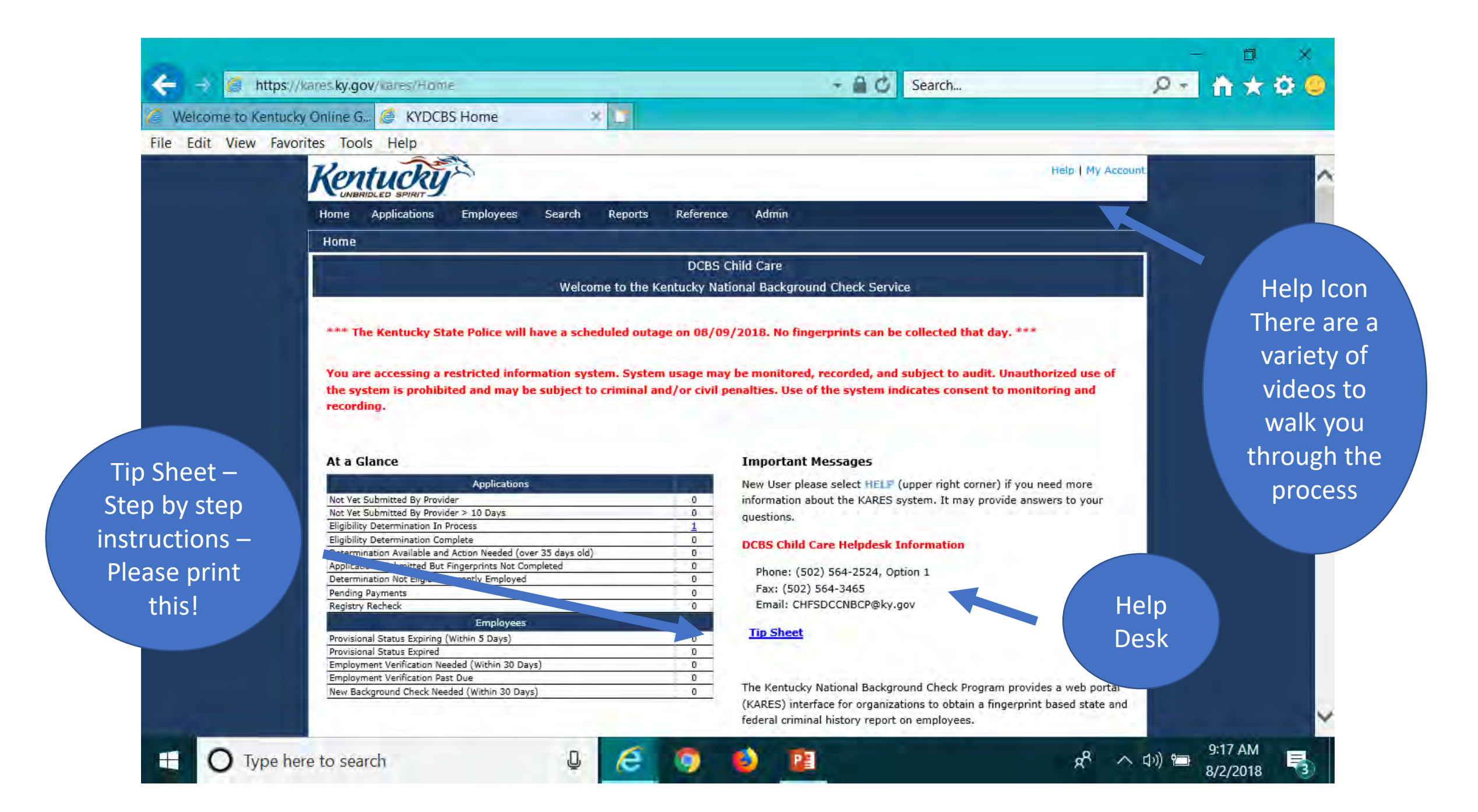

# Additional Background Checks

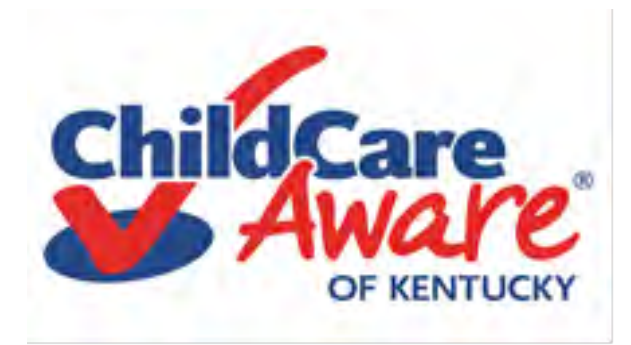

# CAN Online System for Background Checks for Staff who are under 18 Years Old Central Registry/Child Abuse and Neglect (CAN)

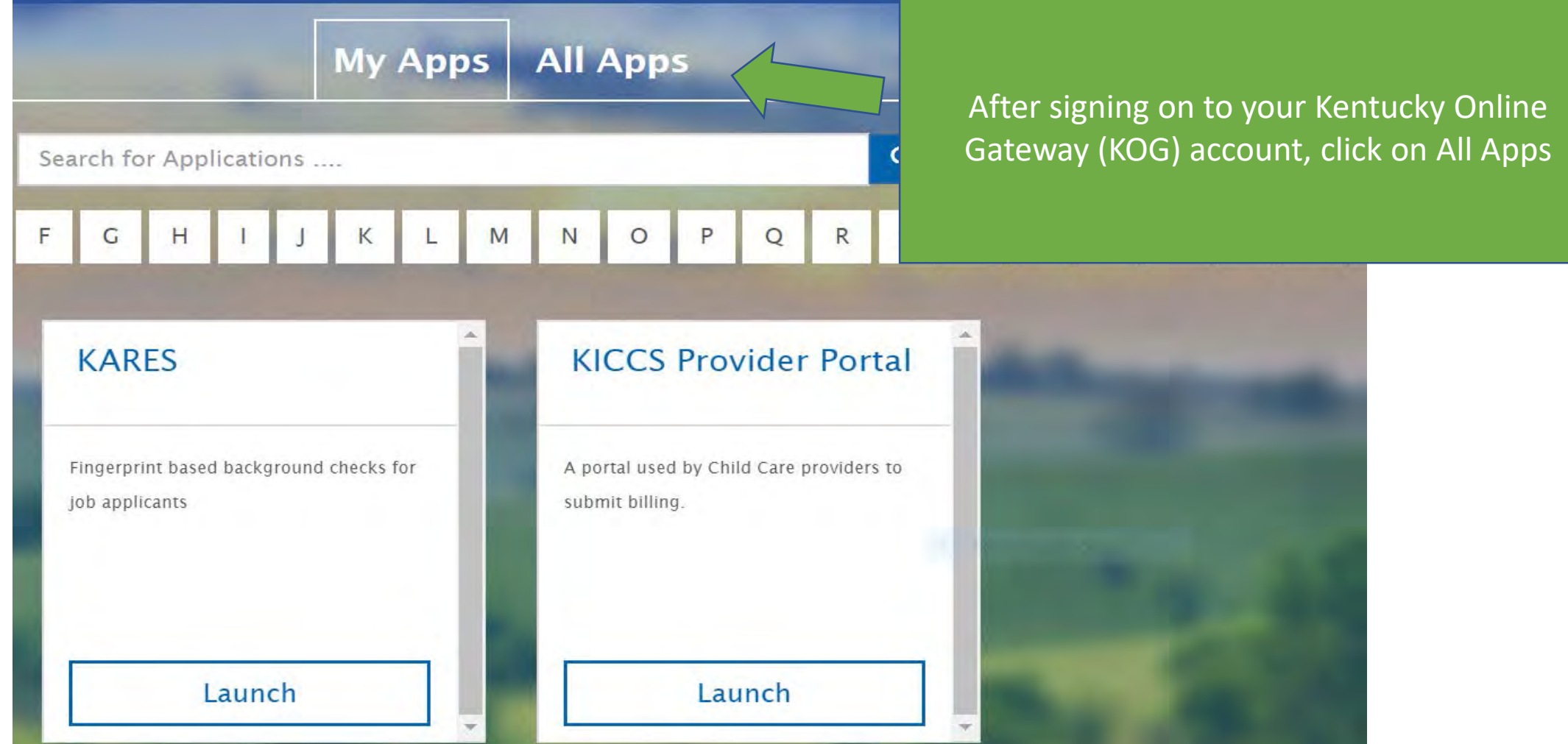

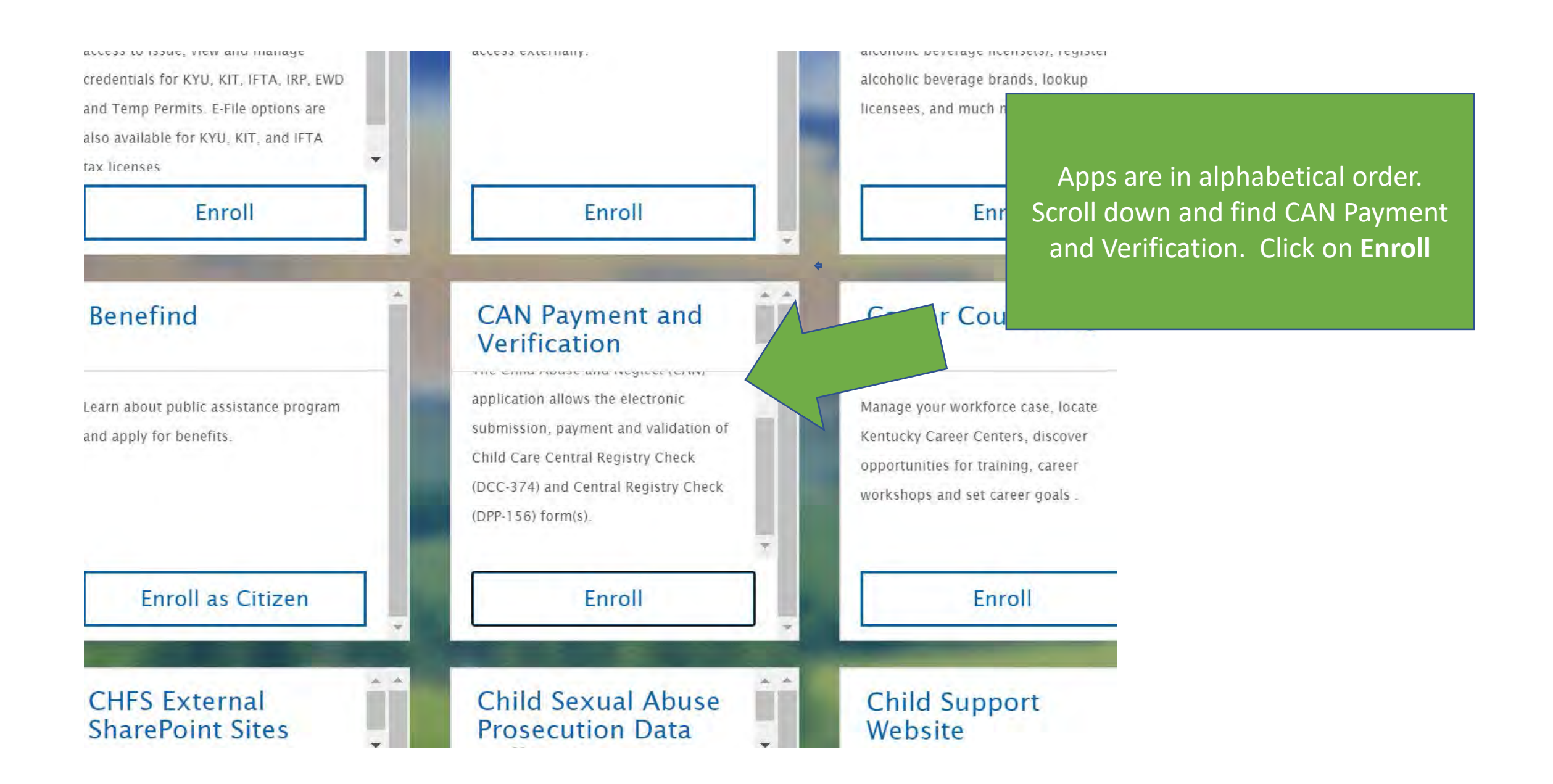

# Are you ready to enter a prospective employee?

# 01

Have the prospective employee complete a DCC 374 Central Registry Check form on paper. This will ensure you have all the information necessary to complete the online entry.

02

You must have a signed parent permission form and one of the following for each prospective employee uploaded to your computer: Driver's License, State Issued ID, Social Security Card, Taxpayer ID Card, Passport , Birth Certificate

# 03

Have a method of payment ready to enter into the system.

#### Please use Internet Explorer, Chrome or Mozilla to access this application.

#### 2020 Census be counted for

### Overview

General Instructions

Welcome to the CAN Payment and Verification system. To begin a new request, select the Form menu item located in the upper left hand corner. To check the status of a previously submitted request, select My Dashboard in the upper left hand corner. Refunds cannot be issued if you submit the wrong form or if your supporting document is not clearly recognizable. For questions regarding the correct form, see contact section below.

## **Instructions**

#### If you do not have a social security or taxpayer identification number, please submit a paper application. The CAN Payment and Verification system requires either a social security or taxpayer identification number. The CAN Payment and Verification Database does not accept international addresses. Please list US addresses only. To have results provided directly to an employer/agency through the application, enter an employer/agency provided email address in the Employer/Agency Information of your request. Upon completion, results will be provided directly to the employer/agency.

#### Help Desk

#### **Contact**

**Welcome** 

For questions on how to submit a request in the CAN Payment and Verification database, please contact Records Management at 502-564-3834 for Central Registry Check (DPP 156) related issues or the Division of Childcare at 502-564-2524 Option 1 for Child Care Central Registry Check (DCC 374) related issues. If you are unable to access the database or receive an error message, please contact the help desk at 877-545-6175.

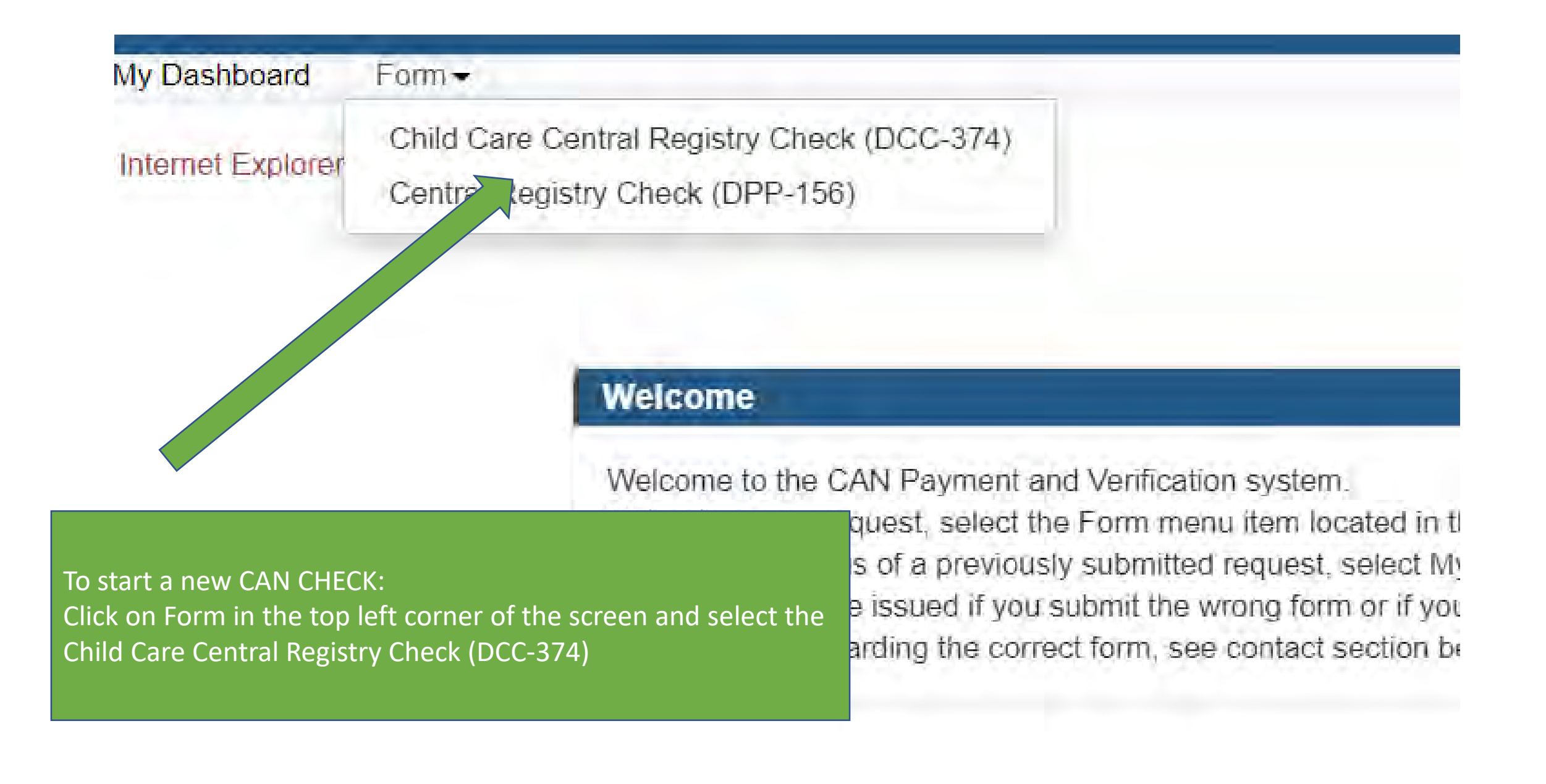

#### Please indicate if you are a licensed child care center or a certified family child care home.

#### Disregard the other options.

#### **CHILD CARE CENTRAL REGISTRY CHECK**

\* STATE AND/OR FEDERAL LAW REQUIRES A CHILD ABUSE/NEGLECT (CAN) CHECK AS A CONDITION OF EMPLOYMENT OR SERVICE AS A CHILD CARE/DAY **CARE STAFF MEMBER FOR THE FOLLOWING:** 

□ A Licensed Child-Care Center Employee, Volunteer, or Adult Household Member (922 KAR 2:090)

□ A Certified Family Child-Care Home Employee, Volunteer, or Adult Household Member (922 KAR 2:100)

□ A Registered Child Care Provider Applicant or Adult Household Member (922 KAR 2:180)

Private Child Care Employee (KRS 199.466)

□ Out of State Child Care Employee (42 U.S.C. 9858f, 45 C.F.R. 98.43)

Other

(If none of the above category is applicable, please explain the reason for requesting a child abuse or neglect check, including the statutory or regulatory authority for the request):

### Be sure to complete the entire form. Do not leave any of the boxes blank.

#### Personal Information

Personal information regarding the individual submitting to a child abuse or neglect check

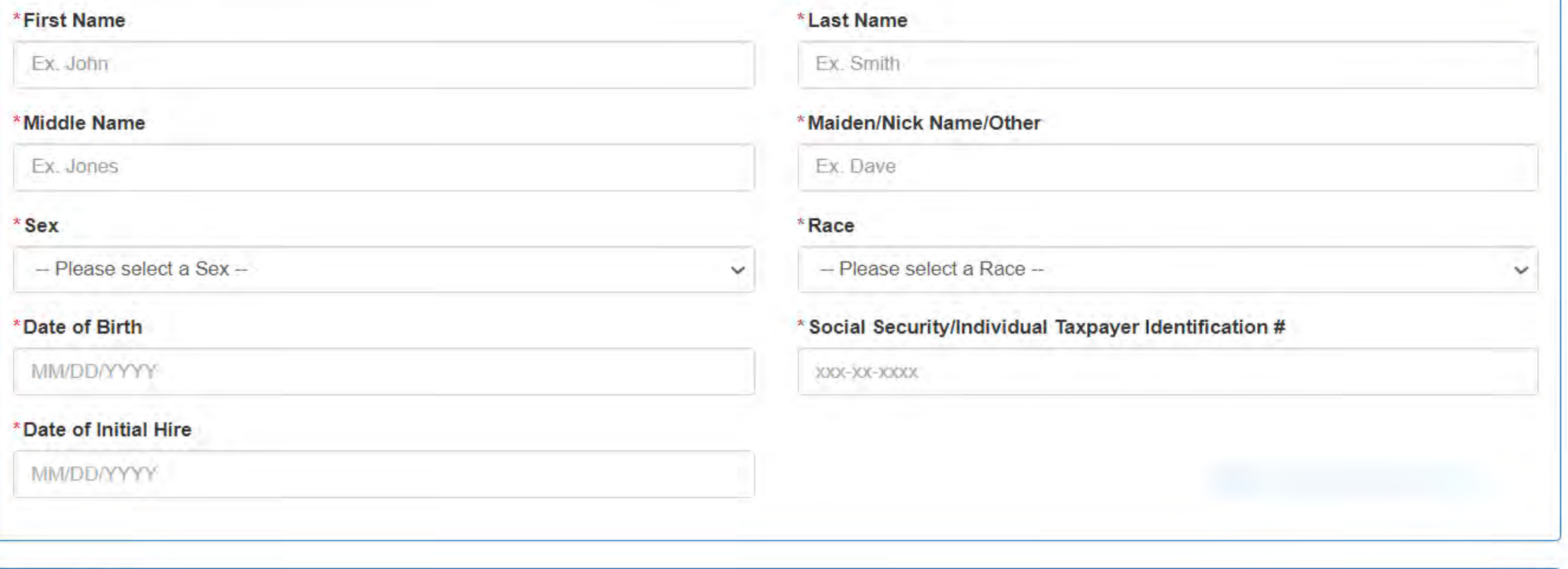

**Current Address** 

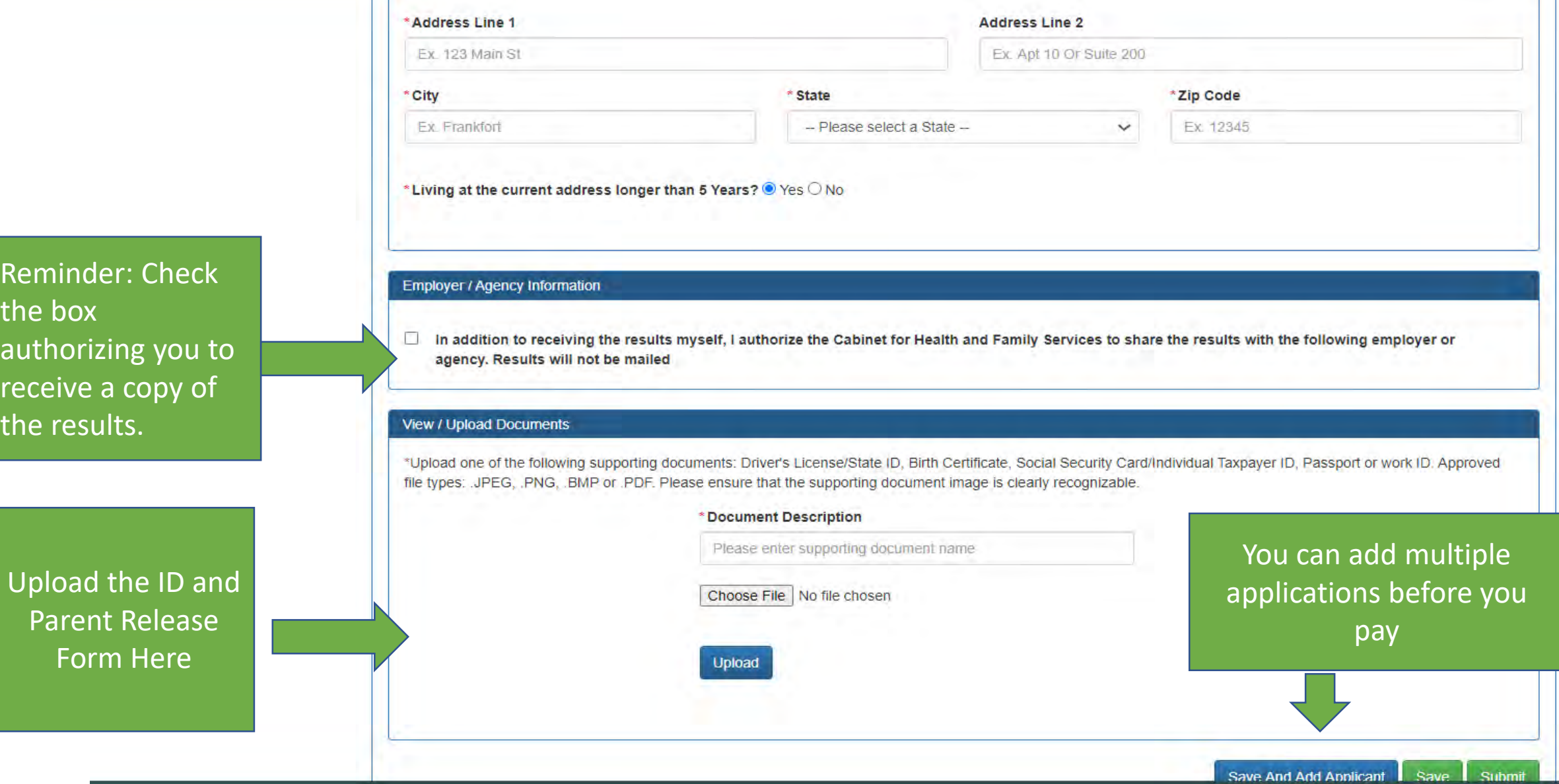

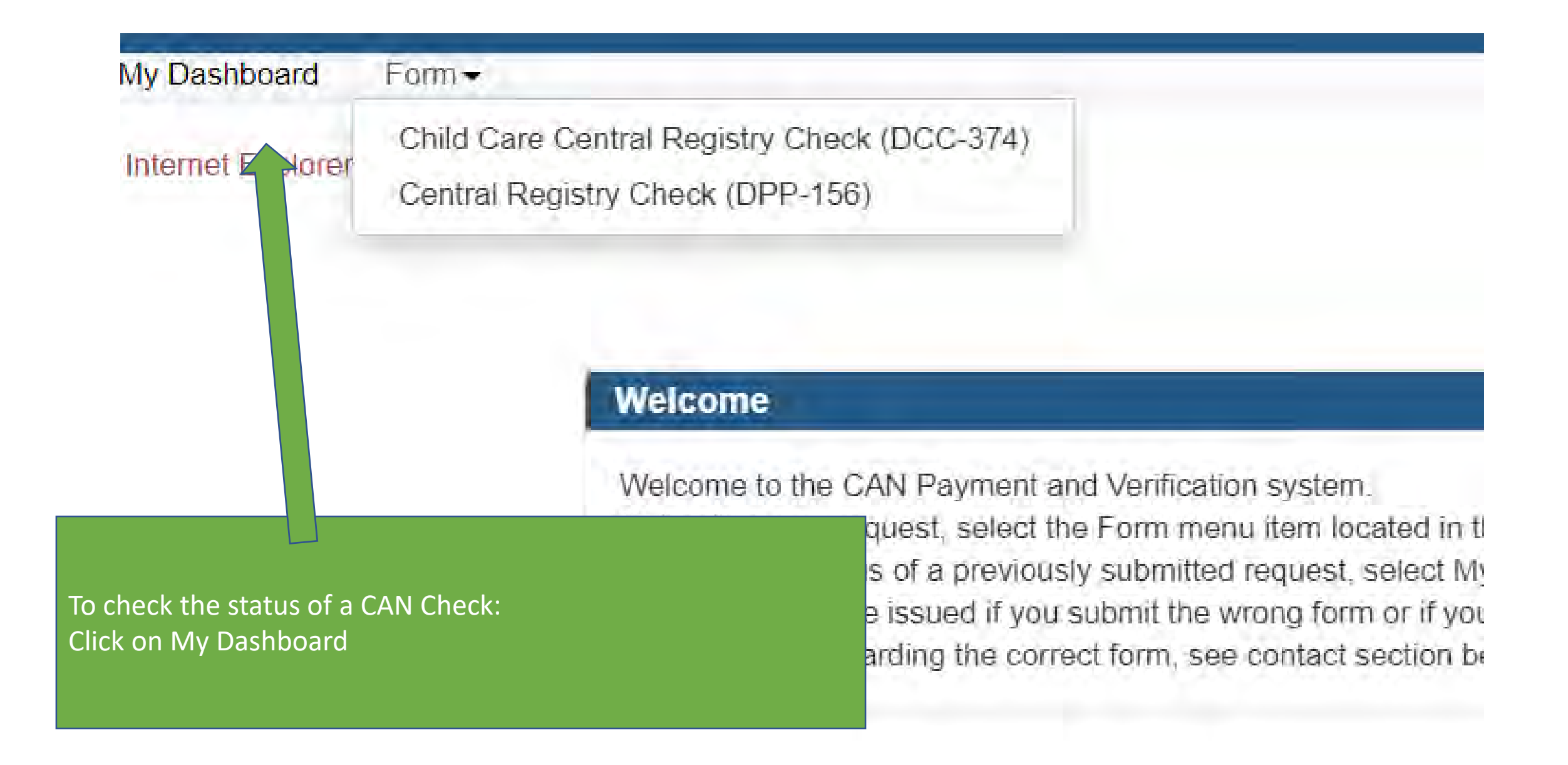

On your home screen, the CAN Payment and Verification App will be available for you to use in the future.

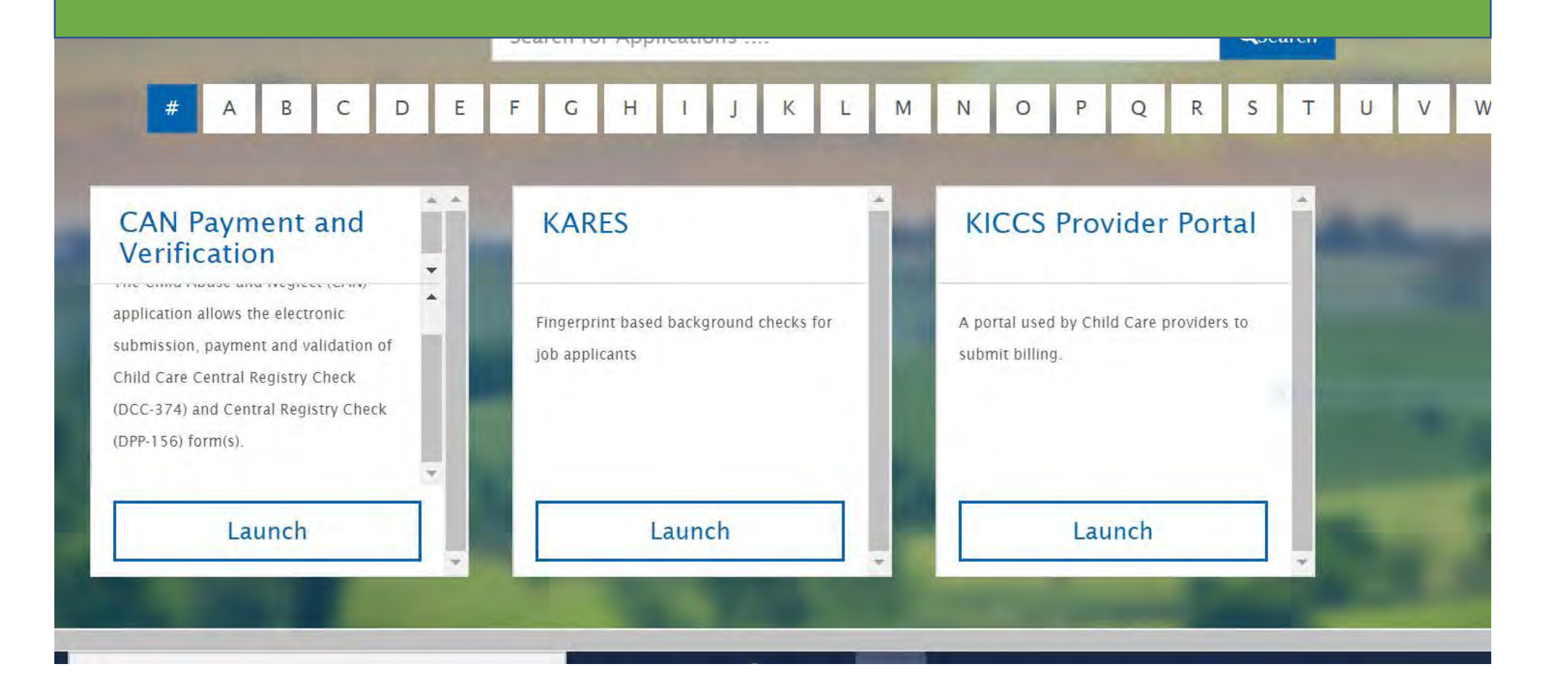

# Out of State Background Checks

<https://chfs.ky.gov/agencies/dcbs/dcc/Pages/nationalbackgroundcheck.aspx>

### <https://www.childcareawareky.org/tips-and-tools/>

Child Care Aware Staff will refer you to the Division of Child Care Background Check Team at (502) 564-2524 or (502) 564- 3015for questions regarding out of state background checks. The Tips and Tools page redirects you to DCC where you will find this form. Please be sure you submit requests for Sex Offender Registry, Child Abuse and Neglect and Criminal Record Check:

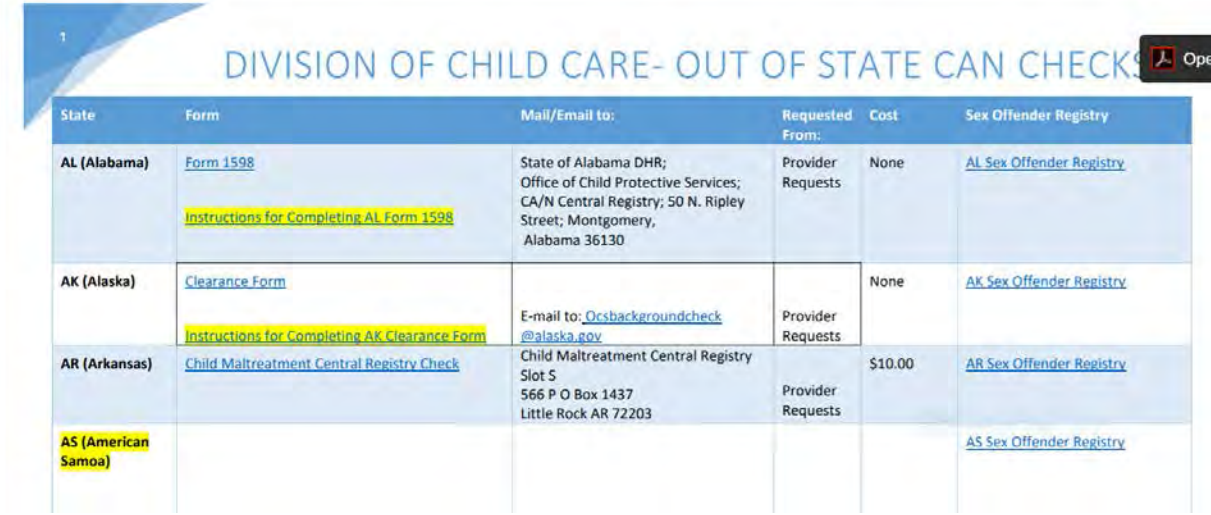

For staff that have not resided in KY for 5 years: Child Abuse and Neglect Registry Sex Offender Registry Criminal Record Check

Guideline #1: Staff must not work alone until the results of all out of state checks have been received or until 30 days has passed.

Guideline #2: What if the state does not respond or refuses to provide results? Kentucky can't force another state to comply with our regulatory requirements. Just maintain the communications on file for review.

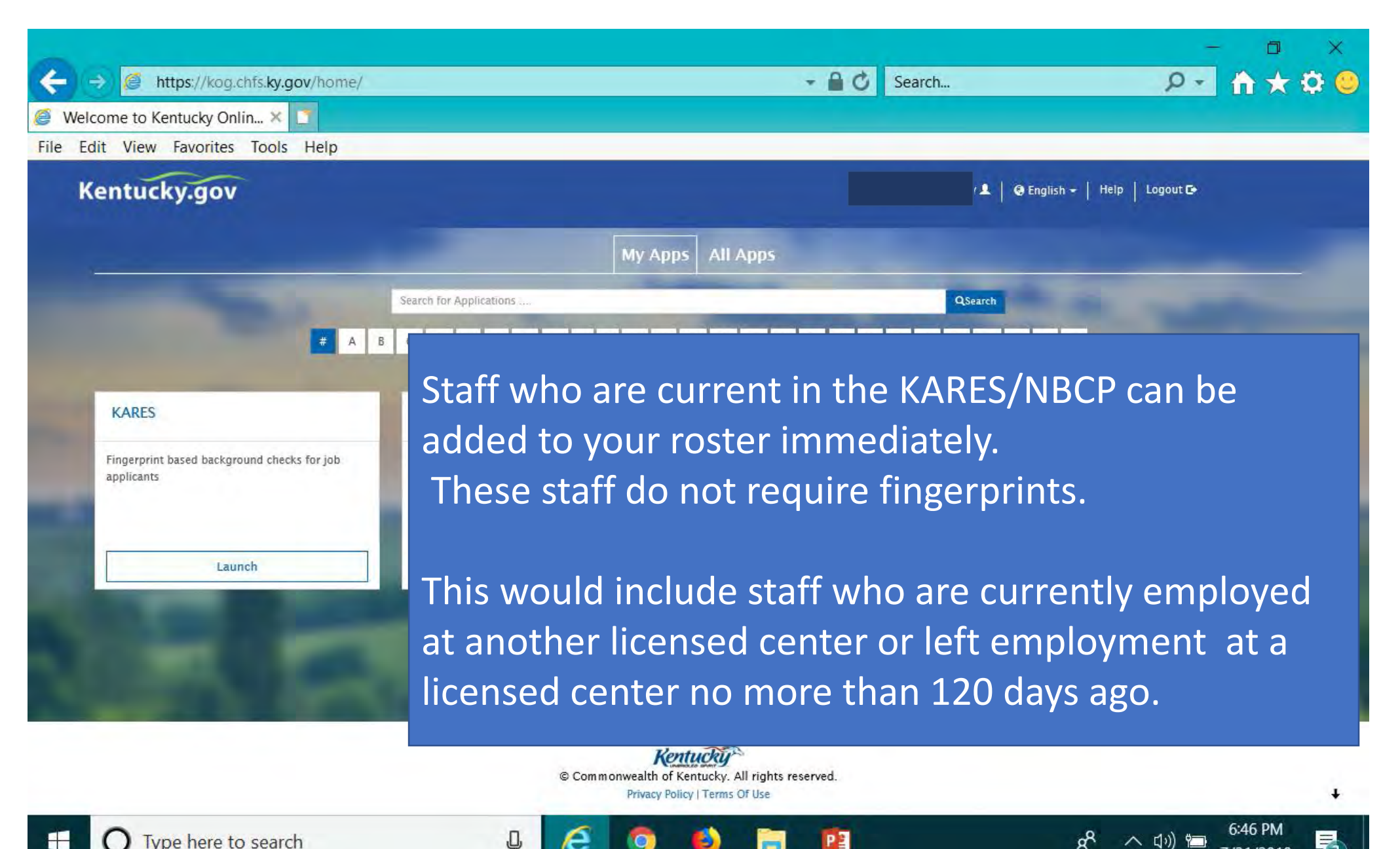

7/31/2018

Type here to search

# The KICCS Portal

*Section 4: Kentucky's Integrated Child Care System* 

Child Care Assistance Program Billing Complete Plan of Correction for DRCC Submit Reports for Kentucky All Stars

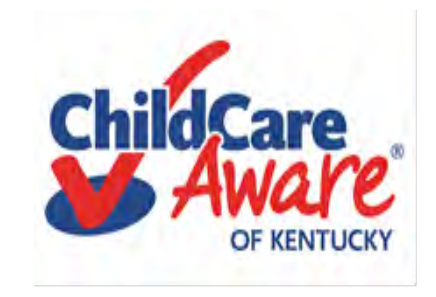

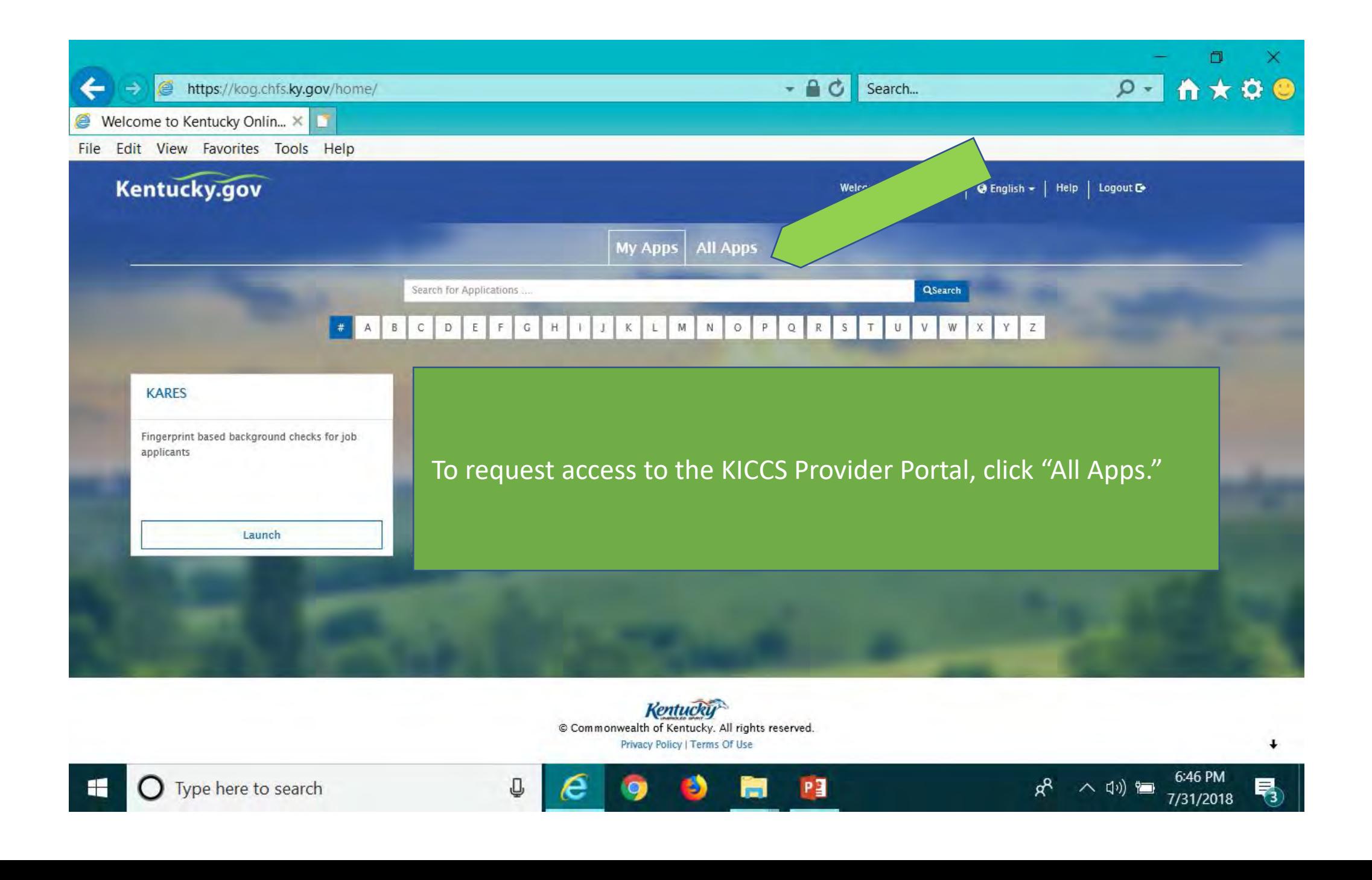

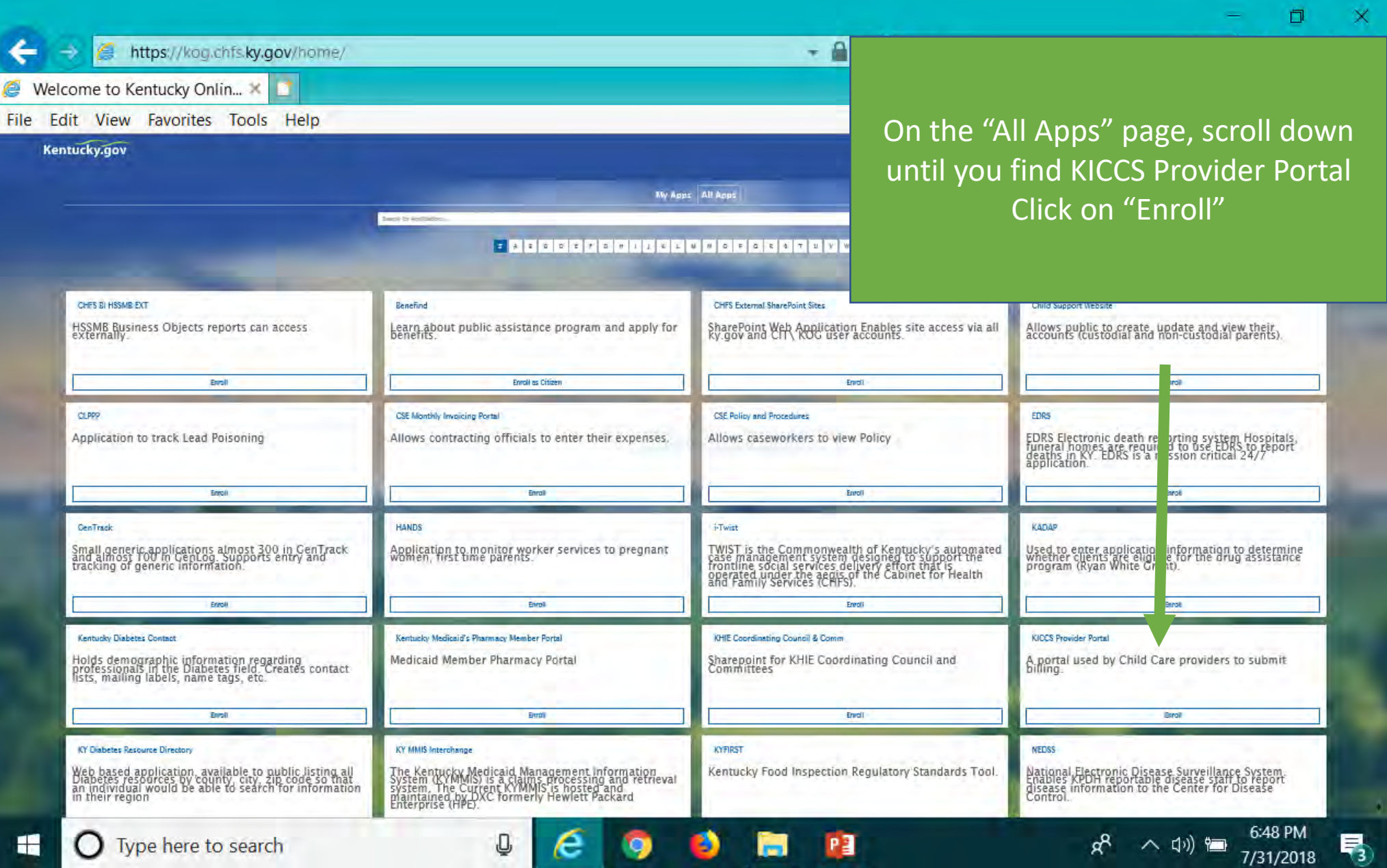

https://kog.chfs.ky.gov/request/external/SelectRole.aspx#DivAlertContainer

- A C Search...

Welcome to Kentucky Online G.  $\left|\bigoplus_{n=1}^{\infty}$  Kentucky Online Gateway - ...  $\left|\bigcup_{n=1}^{\infty}$ 

←

File Edit View Favorites Tools Help

Select the roles you wish to request or remove for the (KICCS Provider Portal)

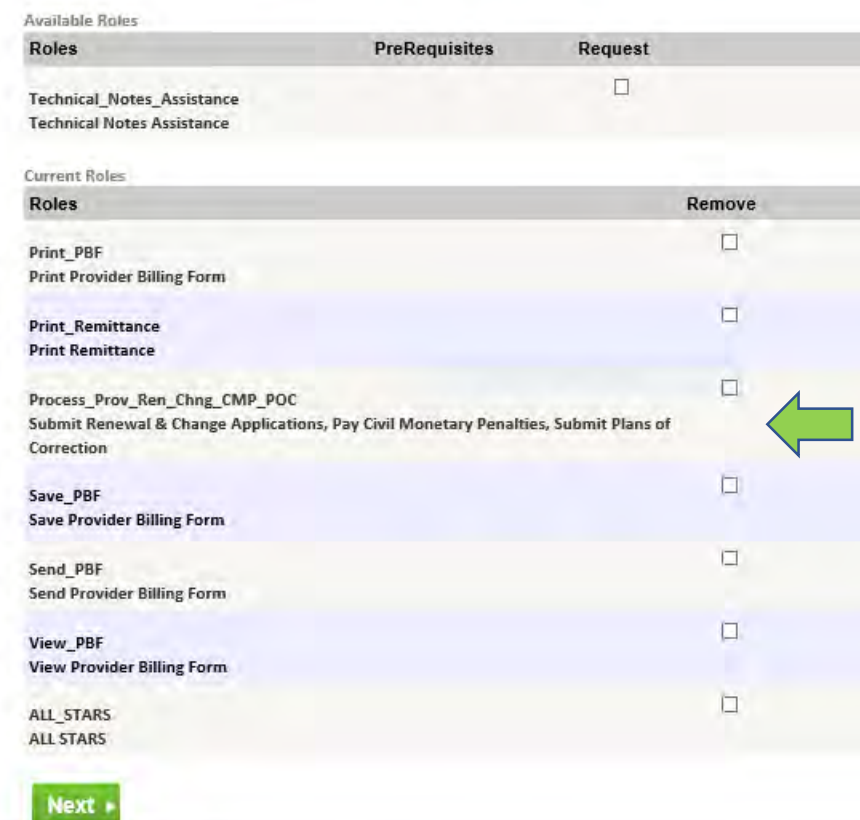

Add or remove roles by clicking in the boxes. Most providers should add all roles except Technical Notes Assistance. Check with your Health and Safety Coach for guidance.

Ò.

 $P - A \star Q$ 

7:35 PM

7/31/2018

喝

Click Next .....

ヘ (小) 1■

 $x^8$ 

Copyright @2018 Commonwealth of Kentucky

All Rights Reserved.

 $P<sub>3</sub>$ 

**COL** 

50

 $\bigcirc$  Type here to search

æ

Privacy | Terms of Use

Q

e

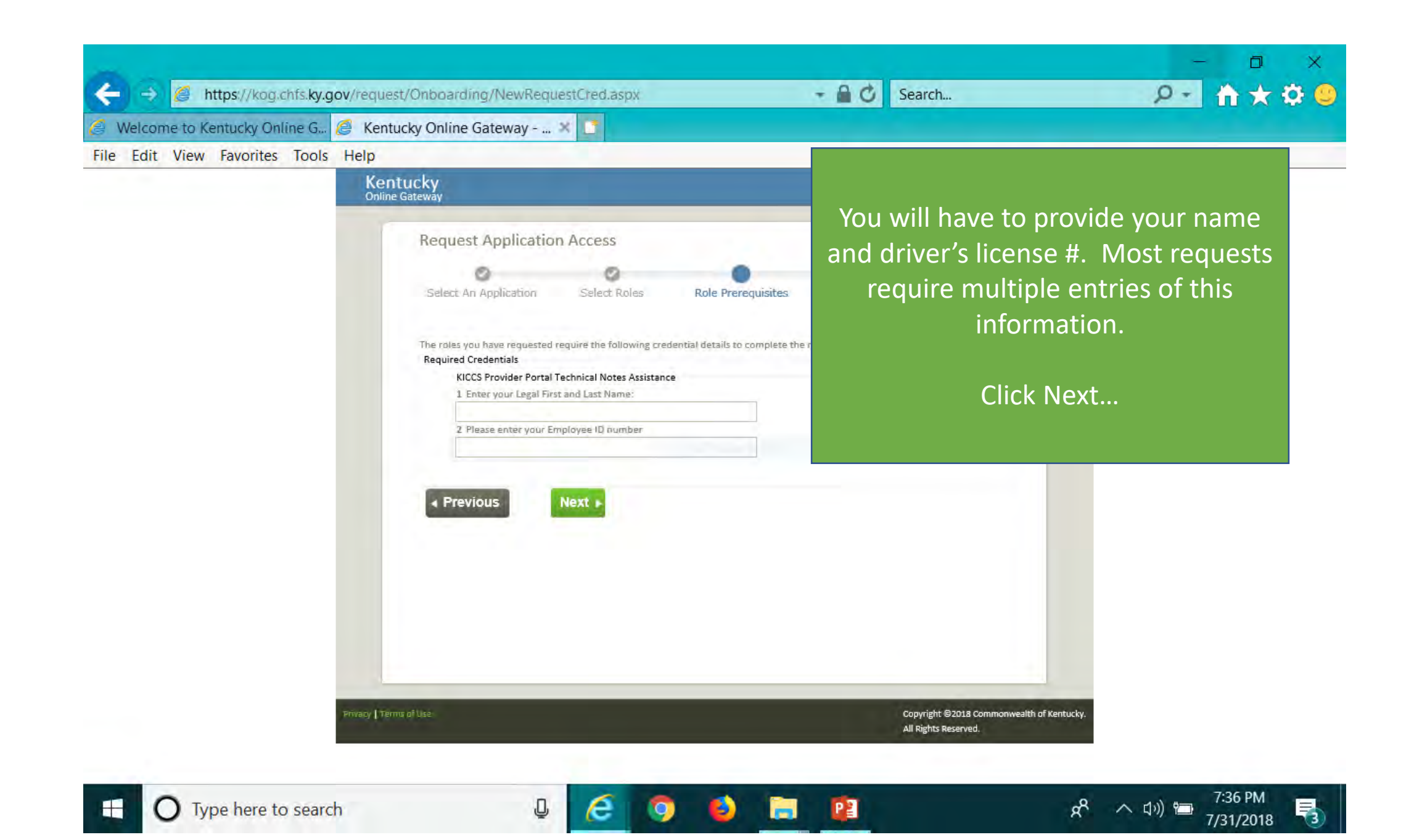

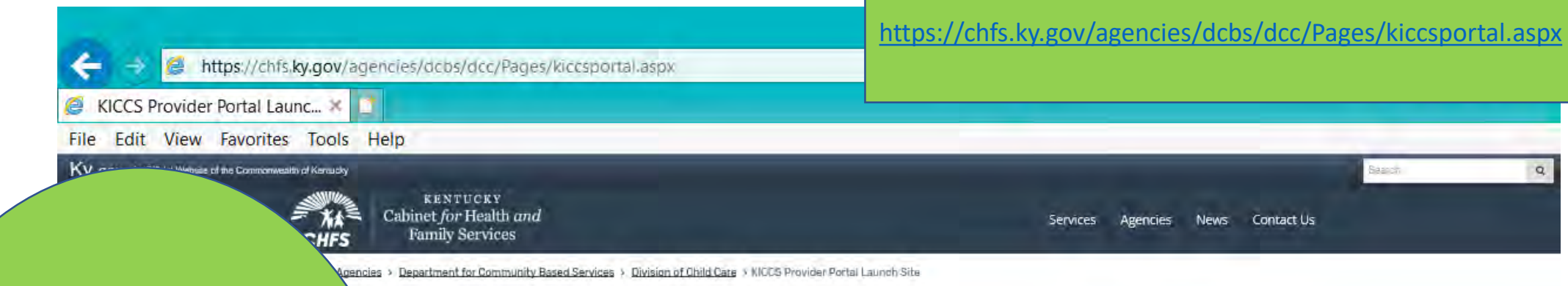

**IMPORTANT** In addition to setting up an online account, each user must complete a written Provider Portal **Agreement. The KICCS Provider Portal account** is not activated until the written agreement is received and approved.

#### HILD CARE **Provider Portal Launch Site**

۱s

der Portal is used by child care providers to submit documents for the Child Care Assistance Program. of Correction for Division of Regulated Child Care and ntation and receive correspondence for the All STARS

(ICCS HelpDesk for help creating an account, navigation system issues related to the Provider Portal.

J

ankfort): (502) 564-0104, Option 5 ee: (866) 231-0003, Option 6

#### **ISTARS**

Beginning June 25, Licensed and Certified child care providers will be able to do the following using the Provider Portal:

· submit Standards Checklist and upload supporting

### **Print the PROVIDER PORTAL USER AGREEMENT**

**Portal Access** 

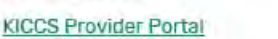

#### **Become a KICCS Portal User**

- Review the KICCS Portal User Guide of for instructions to create a KY Online Gateway citizen account
- Child care providers print and follow the instructions on the Provider Portal User Agreement M
- · University of Kentucky STARS staff (QEI) print and follow the instructions on the QEI User Agreement M

Have an existing KY Online Gateway citizen account?

. Log into your account

 $0<sup>2</sup>$ 

- · Request access to the KICCS Provider Portal
- · Submit the appropriate User

Hint: Print the **Provider Portal** Agreement and submit it for approval. Don't forget to send a copy of your I.D.

6:33 PM

7/31/2018

 $\mathbf{F}_3$ 

ヘ 印 ~

Type here to search

#### **PROVIDER PORTAL USER AGREEMENT, 3 pages**

LAVISION OF CHIRD Care LUCCI Division of Regulated Child Care (DRCC)

#### Kentucky Integrated Child Care System (KICCS) Provider Portal Access Agreement

#### Form and Online Request Instructions

#### **General Procedure**

To obtain access to the KICCS Provider Portal and its online features, an applicant must have a citizen account accessible through the Kentucky Oriline Gateway (KOG), submit a legible copy of their driver's license or state photo ID, and complete and submit this form. Please type or complete this form in ink. All information must be accurate and complete, and the form must contain the appropriate authorized signature(s) from an owner or authorized agent registered with the Kentucky Secretary of State's Office, Once the form is completed, it must be submitted to CHFS for approval.

- . Step 1: Print this form. Submit one form for each user requesting an account and for each license number to which the user needs access.
- . Step 2: Follow the instructions available on the KICCS Provider Portal Launch Site https://chfs.ky.gov/agencies/dcbs/dcc/Pages/kiccsportal.aspx\_to create a citizen account or request KICCS portal roles through the KOG. If you need help completing the online request. contact the KICCS Help Desk (502) 564-0104, Option 6, or toll free at 866-231-0003, Option 6.
- · Step 3: Complete ALL fields of the form. Handwritten information must be legible. Access will not be granted if the user information is incomplete or illegible.
- . Step 4: Please ensure the administrator signature line is signed by the owner or registered agent documented with the Kentucky Secretary of State.
- . Step 5: Submit the completed form, a copy of your driver's license or valid photo ID issued by the state electronically to fax number 502-564-3464 or by email: Portal Access@ky.gov.

If you preter, you may mail these documents to:

Division of Child Care ATTN: CCAP Portal Administrator 275 E. Main St. 3C-F Frankfort, KY 40621

NOTE: Please enlarge and lighten your driver's license before faxing. It will make the image easier to read.

For questions or assistance, please call the help desk at (502) 564-0104, Option 6, or toll free at 866-231-0003, Option 6.

**Helpful Hint Page #1:** Instructions on how to complete the form, including how and where to submit the completed document

Commonwealth of Kentucky Cabinet for Health and Family Services (CHFS) Division of Child Care (DCC) Division of Regulated Child Care (DRCC)

#### Kentucky Integrated Child Care System (KICCS) Provider Portal Account Agreement

#### **SECTION 1: USER INFORMATION**

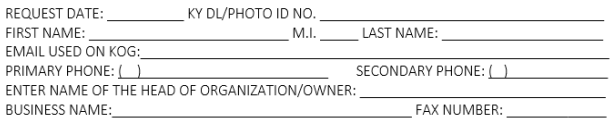

CERTIFIED, LICENSED OR REGISTRATION (CLR) NO.

(If you have multiple centers and need additional space, attach a separate piece of paper listing the information for each center including the business name for each C.L.R).

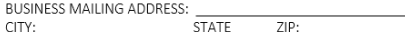

#### SECTION 2: KICCS PROVIDER PORTAL ACCOUNT USER AGREEMENT

COUNTY:

By accepting this user agreement, I acknowledge I have been made aware of my responsibilities to protect the confidentiality of the information in the KICCS Provider Portal Account. I am only permitted to use KICCS Provider Portal Account for the purpose of reporting child care activity for payment, submitting for Renewal, and/or submitting Provider Change Request applications online. I acknowledge I have been made aware that misuse of the information may potentially lead to penalties and/or system revocation.

As an authorized user, I agree to the following terms of use:

1. I agree to make only authorized use of any information in the KICCS Provider Portal Account. I agree to not divulge the contents of any record except as permitted by state or federal law.

2 Lagree not to share any user name or password information. Lacknowledge Lam responsible for

Any misuse of the KICCS Provider Portal Account or its information may lead to temporary revocation of access privileges, permanent loss of access privileges or penalties under state and/or federal law.

#### SECTION 3: AUTHORIZATION SIGNATURE FOR ALL ACCOUNT REQUESTORS

I attest to the best of my knowledge the information provided above is true, accurate, and complete and that I have read and agree to the KICCS Provider Portal Account user agreement terms within this document.

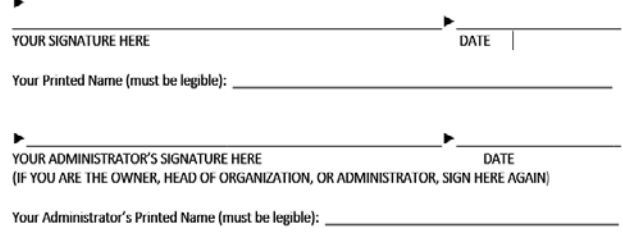

Section 4 is for the Division of Child Care/Division of Regulated Child Care staff only. Do NOT write below this line.

#### SECTION 4: AUTHORIZATION SIGNATURE(S) FOR CCAP ADMINISTRATORS ONLY

I certify the job duties of the User require access to the program(s) requested and the access complies with appropriate use as specified in the KICCS Provider Portal Account User Agreement.

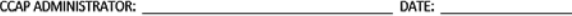

#### **Helpful Hint Page #2:**

Each user must set up their own account Each user may have access to multiple accounts, simply attach a form with the license # of each center you need to access.

**DO NOT SHARE USER ACCOUNTS** 

**Helpful Hint Page #3:** Be sure the application is signed by the licensee or person authorized to sign documents. Attach a copy of vour photo ID.

Hint: The agreement will be reviewed and approved. At that time you will receive an email confirming approval of your account.

YOU MUST OPEN THE EMAIL AND VALIDATE THE ACCOUNT IF NEEDED!

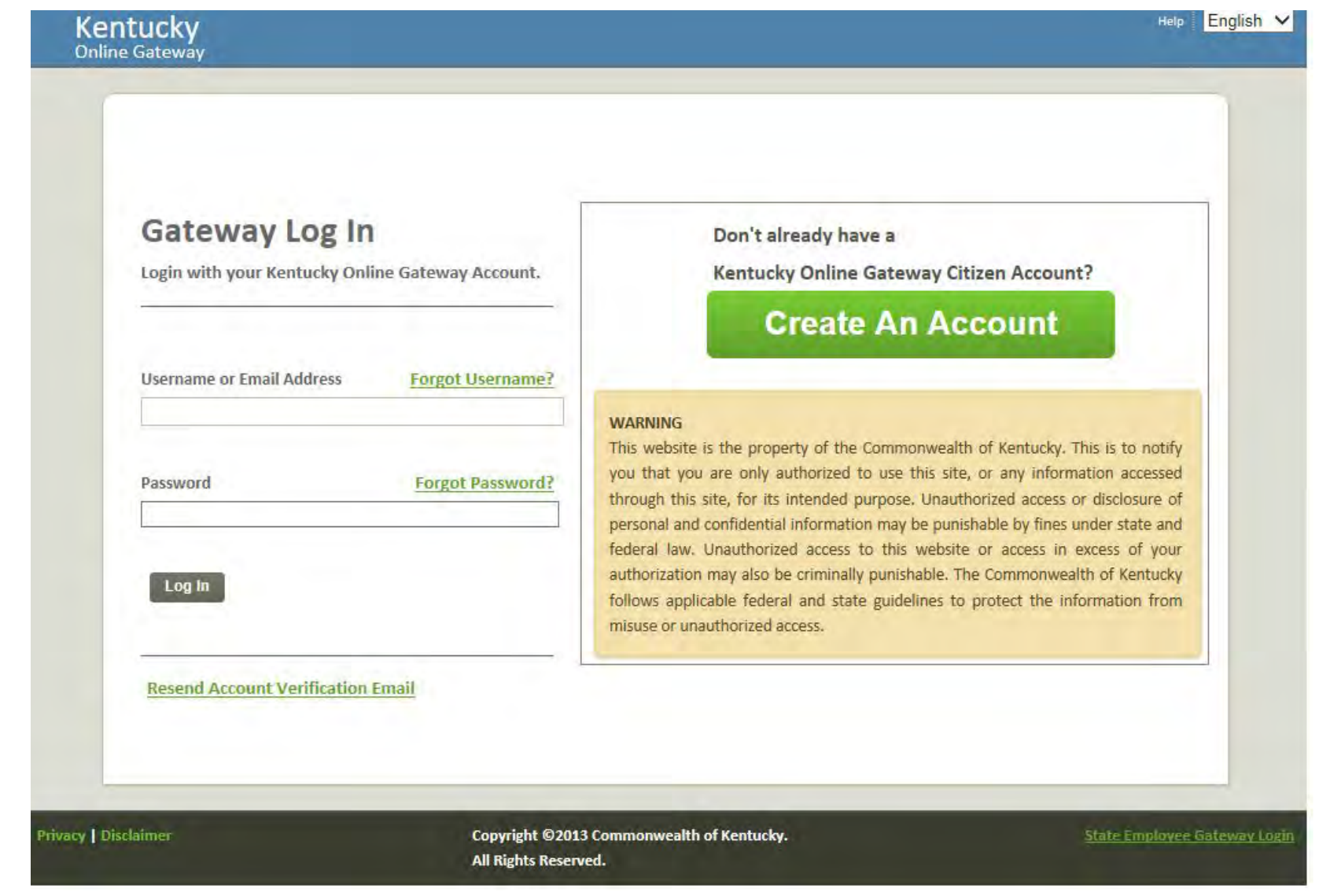

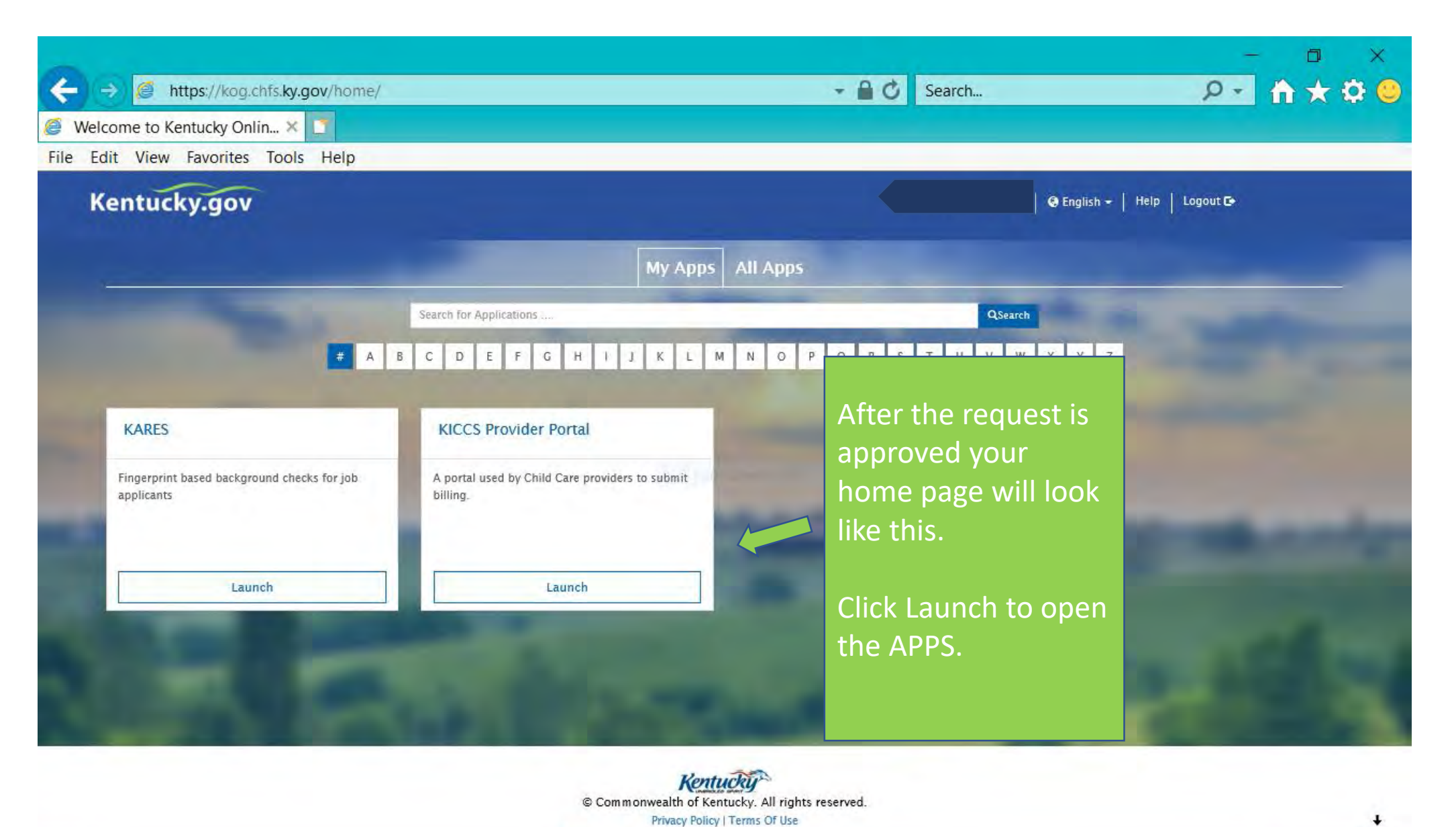

PE

E

Ð

6:46 PM

7/31/2018

气

 $R^8$ 

ヘ (小) 1■

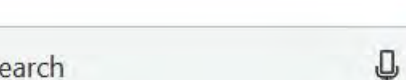

e

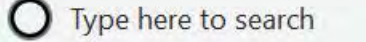

H

# Need on-site assistance?

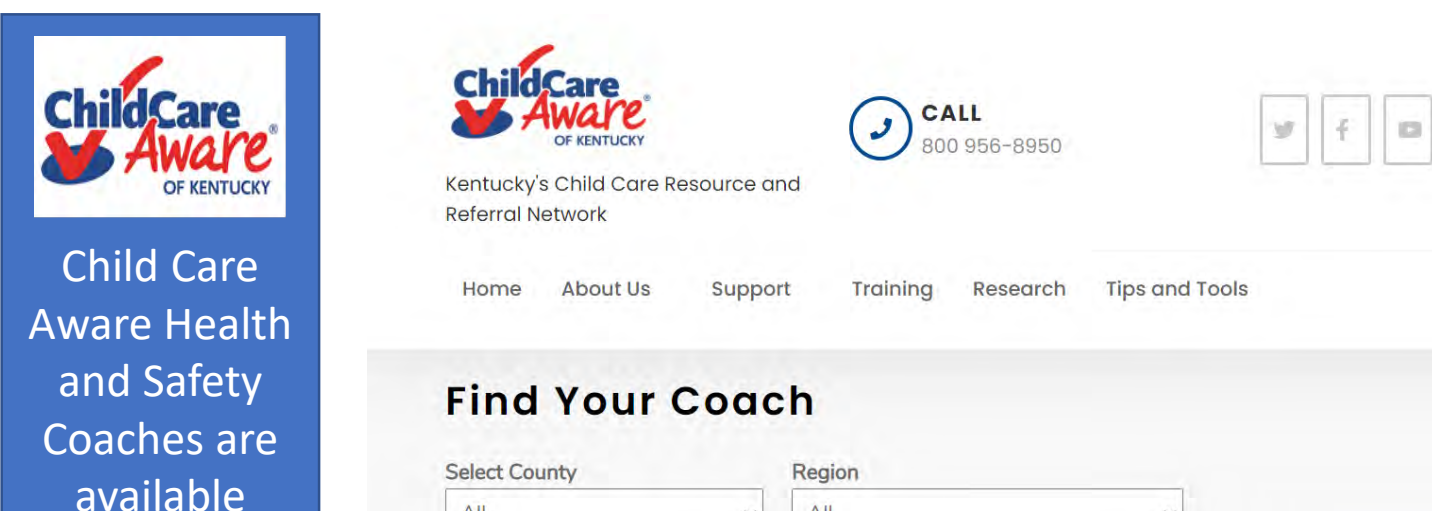

All

 $\checkmark$ 

 $All$ 

statewide to

provide

technical

assistance.

Click on the

link to locate

the coach in

your county.

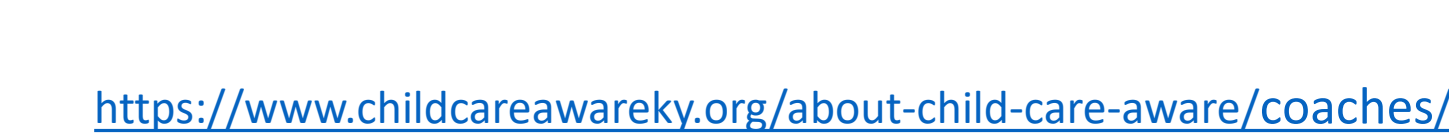

X Tips and Tools

# Who Do You Call For Help?

### **Access to KICCS or the Kentucky Online Gateway**

*For KICCS system and technical issues:*

KICCS Portal Help Desk Phone: (866) 231-0003, Option 6 (toll free) (866) 231-0023 Option 6 (toll free) (502) 564-0104, Option 6 (in Frankfort) KICCS Portal Help Desk Email:

[CHFS.KICCSHelpDesk@ky.gov](mailto:CHFS.KICCSHelpDesk@ky.gov)

*For questions on access approval or to remove a user from the account***:**

[portal.access@ky.gov](mailto:portal.access@ky.gov)

(502) 564-2524 Lahoma or Amber